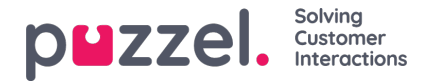

# **Een forecast bekijken**

## **Overzicht hoofdscherm**

Nadat u de wizard hebt gebruikt om een forecast aan te maken, of als u een bestaande forecast laadt, verschijnt een scherm dat lijkt op het onderstaande.

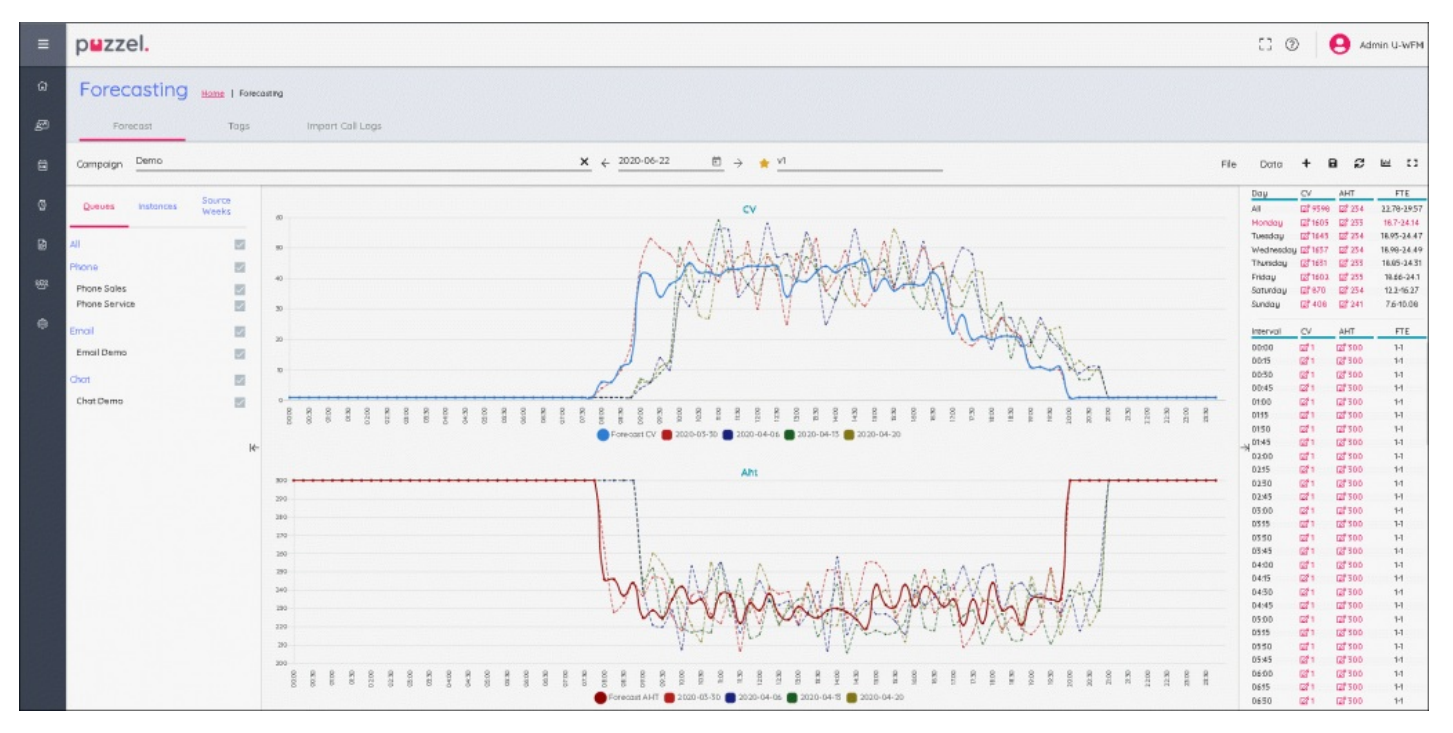

Er zijn 3hoofdvensters op het scherm.

Links ziet u een sectie voor Wachtrijen, Instanties en Bronweken. In het midden staan de bijbehorende grafieken, waarin de forecasts voor zowel Contactvolume, AHT als alle historische gegevens die gebruikt zijn om de forecast op te stellen, te zien zijn.

Rechts ziet u het wekelijkse, dagelijkse en interval-contactvolume en de VTE-vereisten.

#### **Wachtrijen, instanties en bronweken**

Door op elk van de woorden te klikken krijgt u andere informatie -

Wachtrijen - Alle wachtrijen worden opgesomd en zijn standaard geselecteerd. Wachtrijen kunnen gedeselecteerd of opnieuw geselecteerd worden door de vakjes voor de naam van de wachtrij of voor het mediatype aan te vinken.

Instanties - Toont een lijst van Forecasts indien er meerdere Forecasts voor dezelfde week bestaan. Een forecast instantie kan in dit veld "actief" gemaakt worden, waardoor het in het systeem gemarkeerd wordt als de relevante forecast voor het maken van een planning.

Bronweken - Toont de data die gebruikt zijn om de forecast op te stellen, samen met de volumes voor zowel Contactvolume als AHT. Toont ook welke gewichten voor elke week gebruikt werden bij het opstellen van de forecast.

#### **Hoofdscherm Forecast**

# **Bovenaan het scherm staan de menu-opties voor het forecast scherm.**

Links staat de naam van de instantie, in het bovenstaande voorbeeld heet hij "v1". Het gele sterretje naast de naam betekent dat het de **ACTIVE** instance is.

Copyright ©2022 Puzzel Ltd. All rights reserved. www.puzzel.com

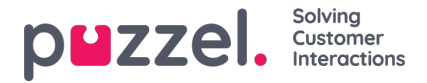

Rechts staan verschillende tabbladen of knoppen.

Bestand **>** Forecast **> Deze instantie -**Maakt het mogelijk de geselecteerde instantie volledig te overschrijven**.**

Bestand > Forecast **> Nieuwe instantie -**Maakt het mogelijk een extra instantie te creëren met behulp van de wizard.

Bestand **> Exporteer -**Exporteert de forecast naar een .csv bestand.

Bestand **> Opslaan -**Slaat de forecast op.

Bestand > **Opslaan als nieuw -C**reëert een nieuwe instantie door de huidige instantie te kopiëren.

Bestand **> Actief maken -**Maakt van de huidige geselecteerde instantie de actieve forecast.

Bestand **> Wissen -**Verwijdert de momenteel geselecteerde instantie, als er maar één instantie is blijft de forecast leeg.

Gegevens **> Wissen -** Forecast wordt veranderd in voor 0zowel Contactvolume als AHT voor de hele week. Historische gegevens blijven behouden.

Gegevens **> forecast kopiëren -**Opent een pop-up scherm om te kiezen naar welke weken de forecast gekopieerd moet worden. Dit omvat alle wijzigingen die de gebruiker in de forecast heeft aangebracht.

## **pictogrammen**

+ - Snelkoppeling voor het toevoegen van**This Instance** of **New Instance.**

**Schijf -** Slaat de forecast op.

**Herstellen** - Brengt de forecast terug naar de laatst bewaarde toestand.

**Grafiek** - Maakt het mogelijk te schakelen tussen Contactvolume/AHT en Vereiste Agenten.

**Box** - Gebruikt het volledige scherm voor forecast.